# **Supplier: Accept Work Order**

## Step 1:

 You will receive a notification when work orders has been submitted for your acceptance. To view work items for approval, go to Work Items and click Accept Work Order

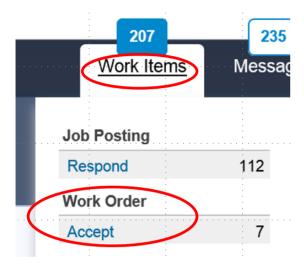

 A list for work orders for your acceptance will display. Click on the work order ID to display work order details

Work Items: Work Order

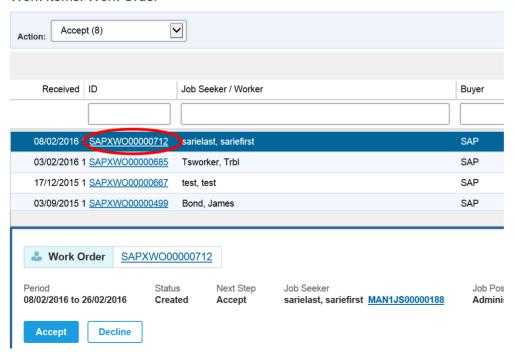

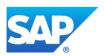

#### **Step 2: Accept Work Order**

- The work order details are displayed. On this page also your supplier hourly requested and presented rates are displayed. Hourly Rate types include
  - 1. Standard rates (ST)
  - 2. Overtime rates (OT) (if applicable)
  - 3. Nightshift rates (if applicable)
  - 4. Sundays rates (if applicable)
  - 5. Public holiday rates (if applicable)
- o To view more work order details, click on Rate Details, Manage, Time & Expense or Related
- To accept the work order, click Accept

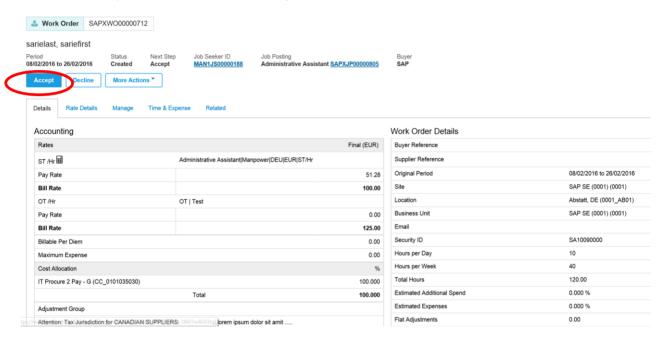

- The Accept Work Order screen will display. Continue to capture the required work order fields displayed on the screen.
  - 1. Worker email address
  - 2. Remit to address (required for invoice data)
  - 3. Auto invoice type. Default setting is "Both". Leave as is. This setting allows that the invoice is automatically generated as soon as the timesheet / expense sheet is approved by the SAP approver. This means no need for manually created invoices.
  - 4. Pay rate of special rates (e.g. OT Overtime rate) if required
  - 5. Indicate if you selected the correct tax adjustment setting in the section below. Note: this is an interim step and required because the adjustment field (indicated in the insert below) is not mandatory in the tool, but is important and required information for invoices. If the tax adjustment value is not specified on the work order, all the invoices for this particular work order will be rejected by SAP accounts payable.
  - 6. Select tax adjustment value from dropdown in Adjustments section

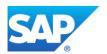

### Accept Work Order

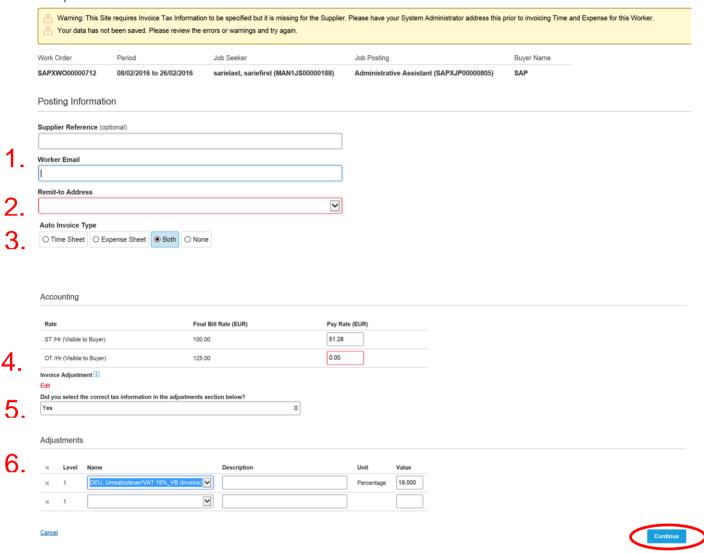

- Click Continue. A summary screen is displayed before you finally submit the accepted work order
- To complete the step, click Accept

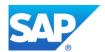

#### Accept Work Order Work Order Period Job Seeker Job Posting Buver Name SAPXWO00000712 08/02/2016 to 26/02/2016 sarielast, sariefirst (MAN1JS00000188) Administrative Assistant (SAPXJP00000805) Details Make Changes Posting Information Supplier Reference (No Value) Worker Email s.trollip@sap.com Remit-to Address 0001 (Test, Test, Test, DEU) Auto Invoice Type Both Accounting Final Bill Rate (EUR) Pay Rate (EUR) ST /Hr (Visible to Buyer) OT /Hr (Visible to Buyer) Cancel

- After the work order has been accepted, the work order status will be set to Accepted
- Next step is for EWFC to activate the work order

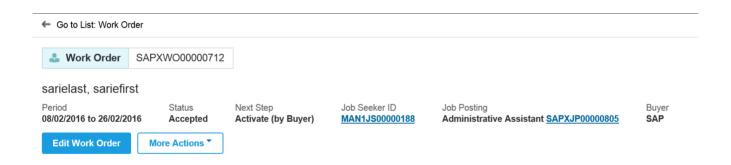

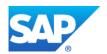